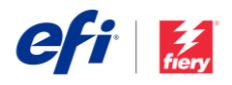

# Fiery JobFlow インストールガイド

Fiery<sup>®</sup> JobF<u>low™</u>ソフトウェアのインストールオプションは、所有している Fiery サーバーのタ イプによって異なります。

- Fiery FS200 Pro またはより新しい外部サーバーの場合 は、Fiery サーバーに直接 Fiery JobFlow ソフトウェアを インストールします。
	- o Fiery JobFlow を Fiery サーバーに直接インスト ールするのではなく、別個の Windows コンピ ューターにインストールすることもできます。
	- ほとんどの Fiery FS200 Pro およびより新しい サーバーは、JobFlow Base (無償版)がプレ インストールされた状態で出荷されます。この 場合は、手順 4 に進んでください。
- より古い Fiery 外部サーバー(FS150 Pro、FS100 Pro、System 10 または System 9R2) の場合は、別 個の Windows コンピューターに Fiery JobFlow をイ ンストールします。
- Fiery XF 7 以降のサーバーをお使いの場合は、 Windows を搭載している別のコンピュータに Fiery JobFlow をインストールしてください。

## 使用している **Fiery** サーバーを確認するには:

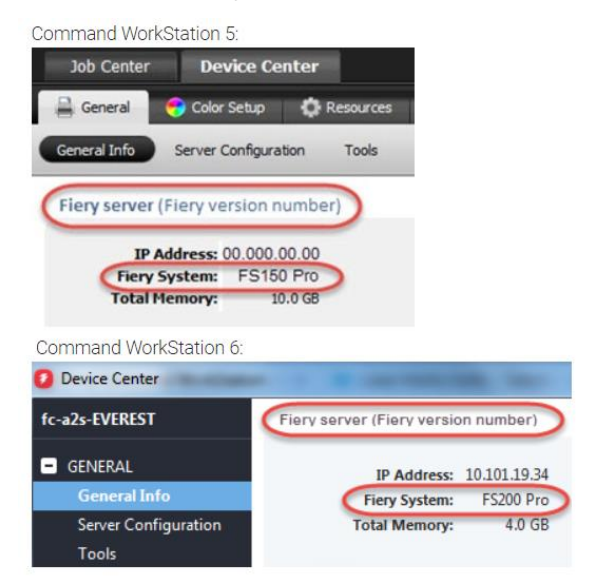

• すべての埋め込み Fiery サーバーの場合は、別個の Windows コンピューターに Fiery JobFlow ソフトウェ アをインストールします。Fiery サーバーを Fiery JobFlow に接続するには、オプションの [Fiery](http://www.efi.com/productivitypack)  [Productivity](http://www.efi.com/productivitypack) Package (Fiery FS350 以前) または [Fiery Automation Package](http://www.efi.com/fieryautomation) (Fiery FS400 以降) をイン ストールして有効にする必要があります。

JobFlow を別個の Windows コンピューターまたは Fiery サーバーにインストールした場合は、同じコンピュータ ー/サーバーに Fiery Command WorkStation®もインストールする必要があります。Fiery JobFlow の Impose モジ ュールのすべての機能を利用するには、同じ Windows コンピューターまたは Fiery サーバーに Fiery Impose を インストールしてライセンスを設定する必要があります。

## *Fiery JobFlow* のインストール方法:

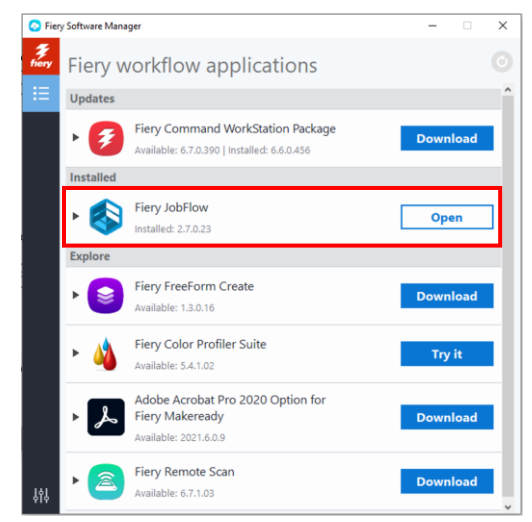

1. Fiery JobFlow をダウンロードしてインストールするに は、Fiery Software Manager が必要です。Fiery Software Manager がない場合は[、ここか](http://fiery.efi.com/cws6-windows-fsm)らダウンロードできま す。

Fiery Software Manager をインストールしたら、起動し て、Fiery JobFlow のダウンロードボタンをクリックしま す。

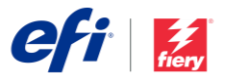

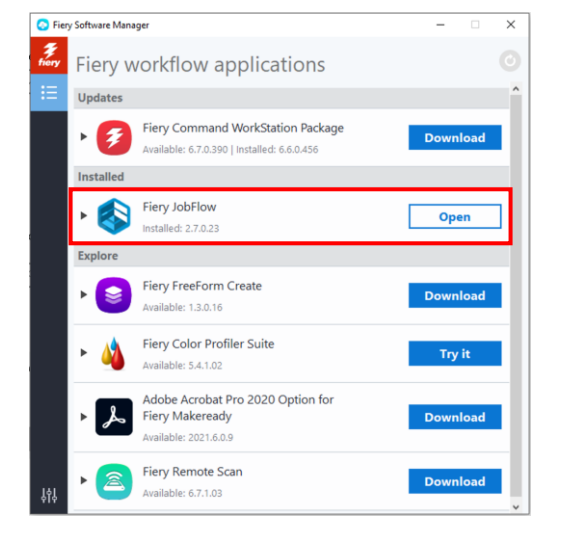

2. ダウンロードが完了したら、インストールボタンをク リックし、画面の指示に従います。インストールが成 功すると、Fiery JobFlow のショートカットがデスク トップに作成されます。

重要:Fiery JobFlow をインストールする前に、 Fiery Command WorkStation をインストールする必 要があります。そうしないと、次のエラーメッセー ジが表示されます。

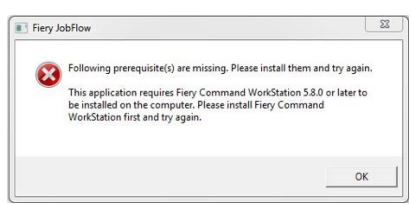

- $e$ fi  $\int$  Frang Josefical Fiery JobFlow - The intuitive way to automate your prepress workflow Fiery JobFlow Contem password  $\ddot{\phantom{a}}$
- 3. デスクトップの Fiery JobFlow ショートカットをダブ ルクリックし、Fiery JobFlow のログインアカウント を作成します。デフォルトのユーザー名は Admin で す。条件に合うパスワードを作成し、パスワードを 作成をクリックします。

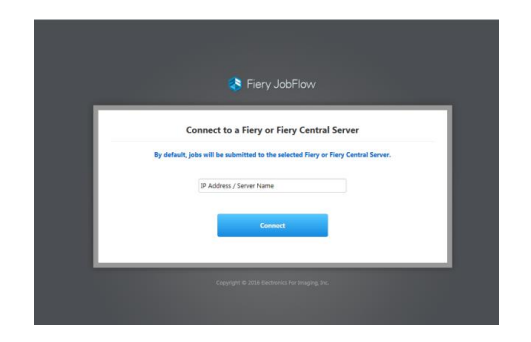

4. Fiery サーバーの IP アドレスまたはサーバー名を入 力して、そのサーバーをデフォルトの出力デバイス として接続します。

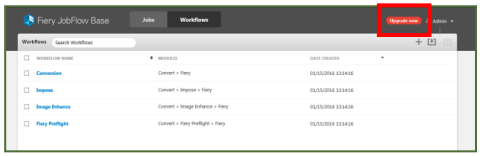

5. これで、無償版の Fiery JobFlow Base にログインし ました。有償版または 30 日間無償試用版の

ページヘッダー その他のページ

ライセンスコードを持っている場合は、今すぐアップグレード ボタンをクリックします。

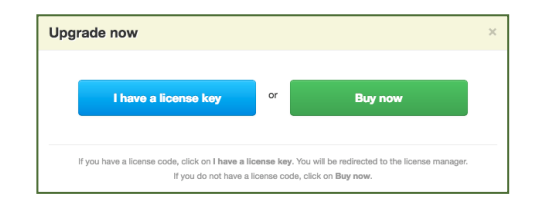

6. 「ライセンスキーがある」ボタンをクリックします。指示 に従って、ライセンスアクティベーションコードを入力し ます。

独自のワークフローを作成するか、すぐに使えるワークフ ローを Fiery JobFlow ライブラリ ([resources.efi.com/JobFlow/Library](http://resources.efi.com/JobFlow/Library))からダウンロード してインポートします。

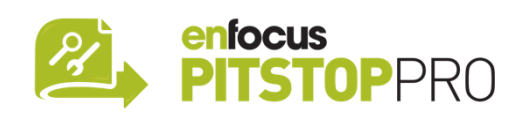

### *Enfocus PitStop Pro*

[Fiery JobFlow](http://fiery.efi.com/jobflow/freetrial30) の 30 [日間無償試用版に](http://fiery.efi.com/jobflow/freetrial30)も、Enfocus PitStop Pro リソースのデフォルトライブラリが含まれて います。

## オプション

独自の Enfocus PitStop Pro リソースを作成する場合は、 以下のリンクから Enfocus PitStop Pro インストーラーを ダウンロードして、アクティベーションプロセスに従って ください。

**Mac**: <http://download.efi.com/jobflow/enfocuspitstop/mac>

#### **Windows**:

<http://download.efi.com/jobflow/enfocuspitstop/windows>

メモ:Fiery JobFlow のフルバージョンを購入すると、 Enfocus PitStop Pro のライセンスも入手できます。

EFI™はアナログからデジタルイメージングへの変換で世界を牽引する、グローバルテクノロジー企業です。看 板、梱包、テキスタイル、セラミックタイル、建材、商業印刷およびパーソナライズした書類をさまざまなプ リンター、インク、デジタルフロントエンド、ワークフローソフトウェアで製造するために、製品、ソリュー ション、サービス、および世界トップクラスのパートナーシップのスケーラブルなポートフォリオを活用し て、EFIはお客様のビジネスの成長を推進することに情熱を注いでいます。EFIの製品やサービスを組み合わせ て、ジョブを重ねるごとにそして年々、利益を増やし、コストを削減し、生産性を向上させ、効率を最適化で きます。詳細は、www.efi.comをご覧ください。

Nothing herein should be construed as a warranty in addition to the express warranty statement provided with EFI products and services.

ColorGuard, ColorRight, Command WorkStation, ColorWise, EFI, the EFI logo, Electronics For Imaging, EFI Fiery, the Fiery logo, Fiery Compose, Fiery Driven, the Fiery Driven logo, Fiery Edge, Fiery Essential, Fiery HyperRIP, Fiery Impose, Fiery Impress, Fiery ImageViewer, Fiery Intensify, Fiery JobExpert, Fiery JobMaster, Fiery Prep-it, Fiery Prints, the Fiery Prints logo, Fiery TrueBrand FreeForm, MicroPress, IQ, PrintMe, RIPChips, RIP-While-Print, Spot-On, Spot Pro, and WebTools are trademarks or registered trademarks of Electronics For Imaging, Inc. and/or its wholly owned subsidiaries in the U.S. and/or certain other countries. All other terms and product names may be trademarks or registered trademarks of their respective owners and are hereby acknowledged.